# **Guide Utilisateur GOST NG à l'usage des Exploitants Ferroviaires**

*Version 2 du 19/04/2023*

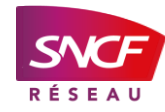

# CONNEXION À L'OUTIL

L'URL pour accéder au portail des applications ferroviaires (PAF) via CAIMAN est :

#### **[https://extranet.rff.fr/rff/j\\_6/fr/accueil](https://extranet.rff.fr/rff/j_6/fr/accueil)**

Cliquez sur le bouton comme représenté ci-dessous pour accéder à la plateforme GOST NG

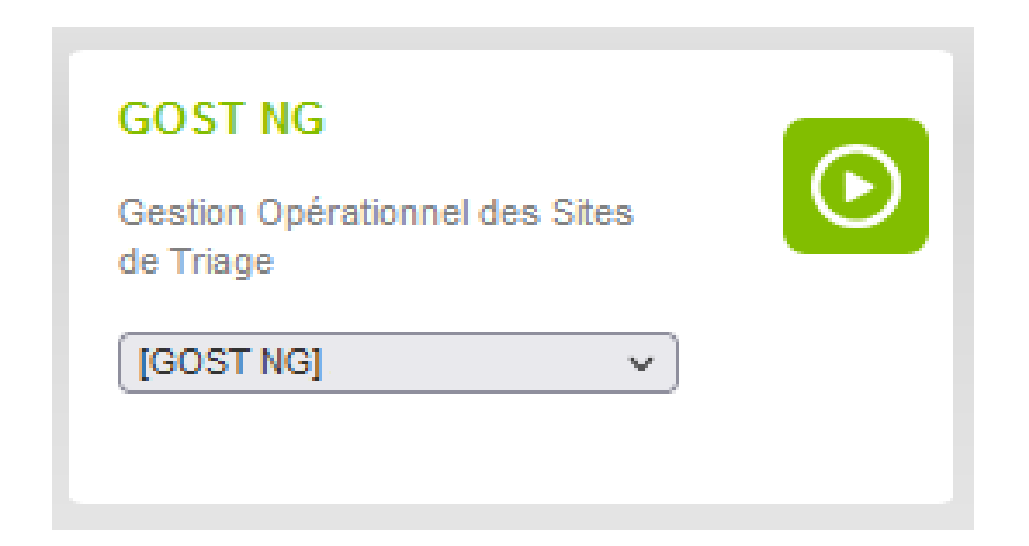

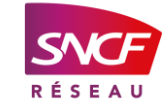

# CONNEXION À L'OUTIL

Vous accédez à la vue d'entrée de l'application : menu déroulant « Veuillez choisir votre profil »

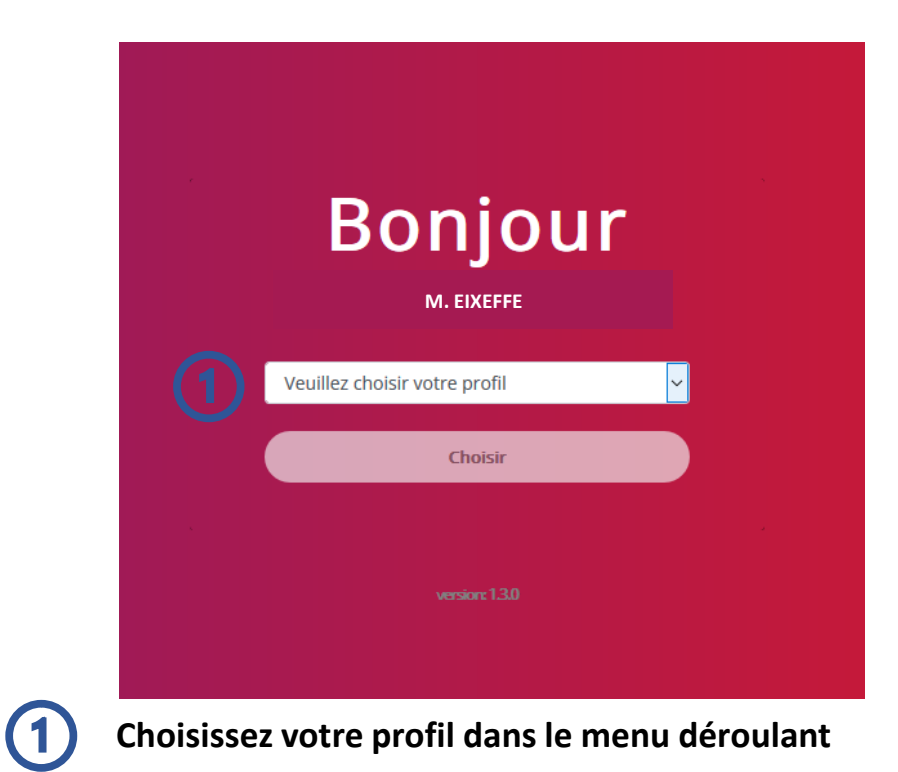

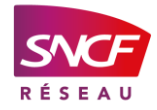

# CONNEXION À L'OUTIL

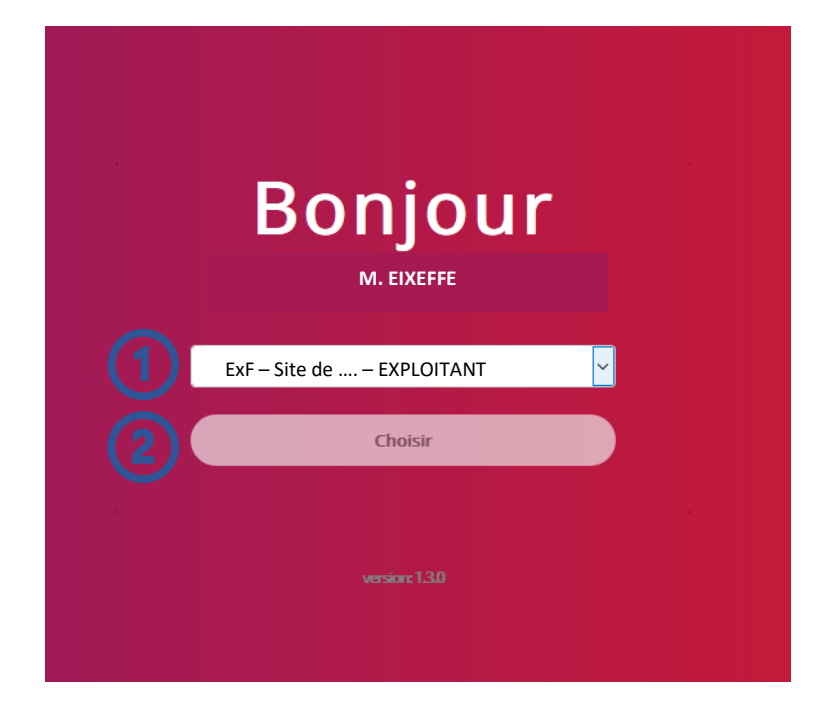

**Cliquez sur votre profil « ExF », sur le site sur lequel vous êtes habilité « Site de … »**   $(1)$ 

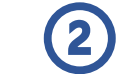

**Cliquez sur le bouton « Choisir »**

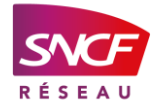

### VUE TSB/TSV

Vous accédez à l'onglet du Tableau de Suivi de Blocs / Tableau de Suivi des Voies (TSB/TSV) du site choisi

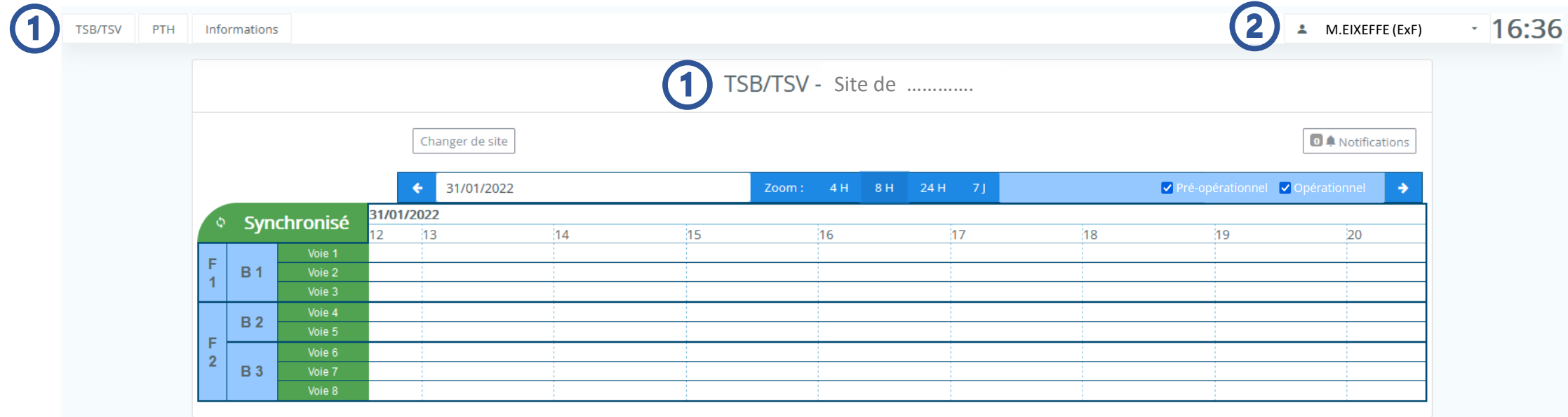

**Onglet TSB/TSV**

**Nom / prénom – votre profil utilisateur « ExF »**  $\bf{2}$ 

### VUE TSB/TSV

Vous accédez à l'onglet du Tableau de Suivi de Blocs / Tableau de Suivi des Voies (TSB/TSV) du site choisi

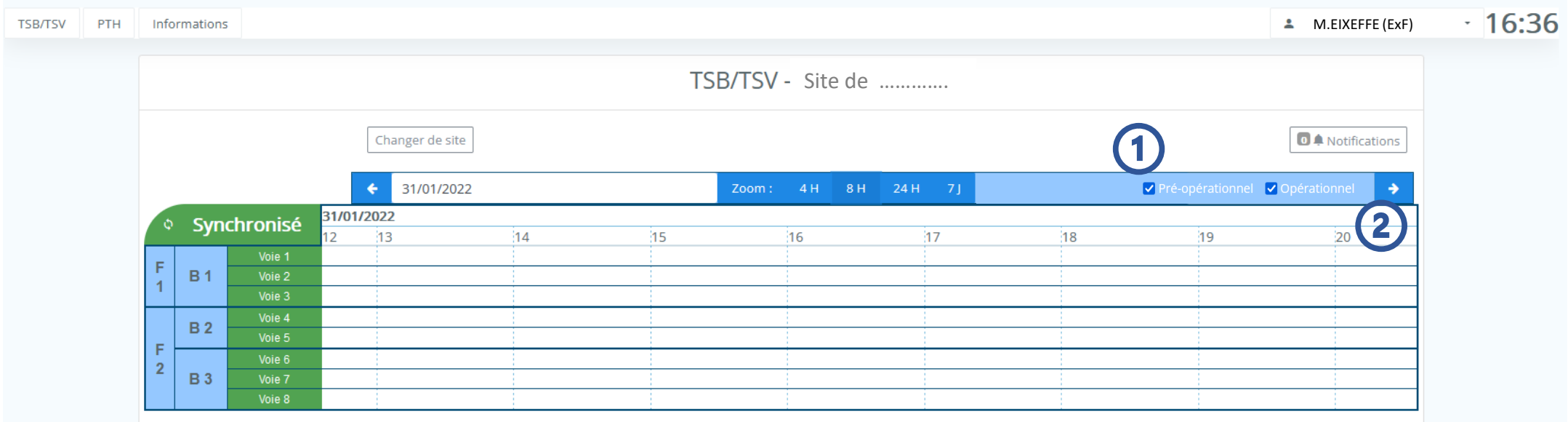

**L'opérateur peut afficher :** 

- **Seules, les procédures pré-opérationnelles saisies par le BHL, le DPx**
- **Seules, les procédures saisies par le COSIT, l'aiguilleur**
- **Ou bien l'ensemble des procédures pré-opérationnelles et opérationnelles.**

**La superposition des 2 affichages permet ainsi, de définir aisément la capacité résiduelle exploitable.**

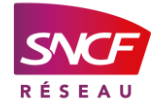

 $\left( 1\right)$ 

2

#### Exemple pour réserver le bloc B3 du 31/01/2022 au 17/02/2022 pour une réservation unique

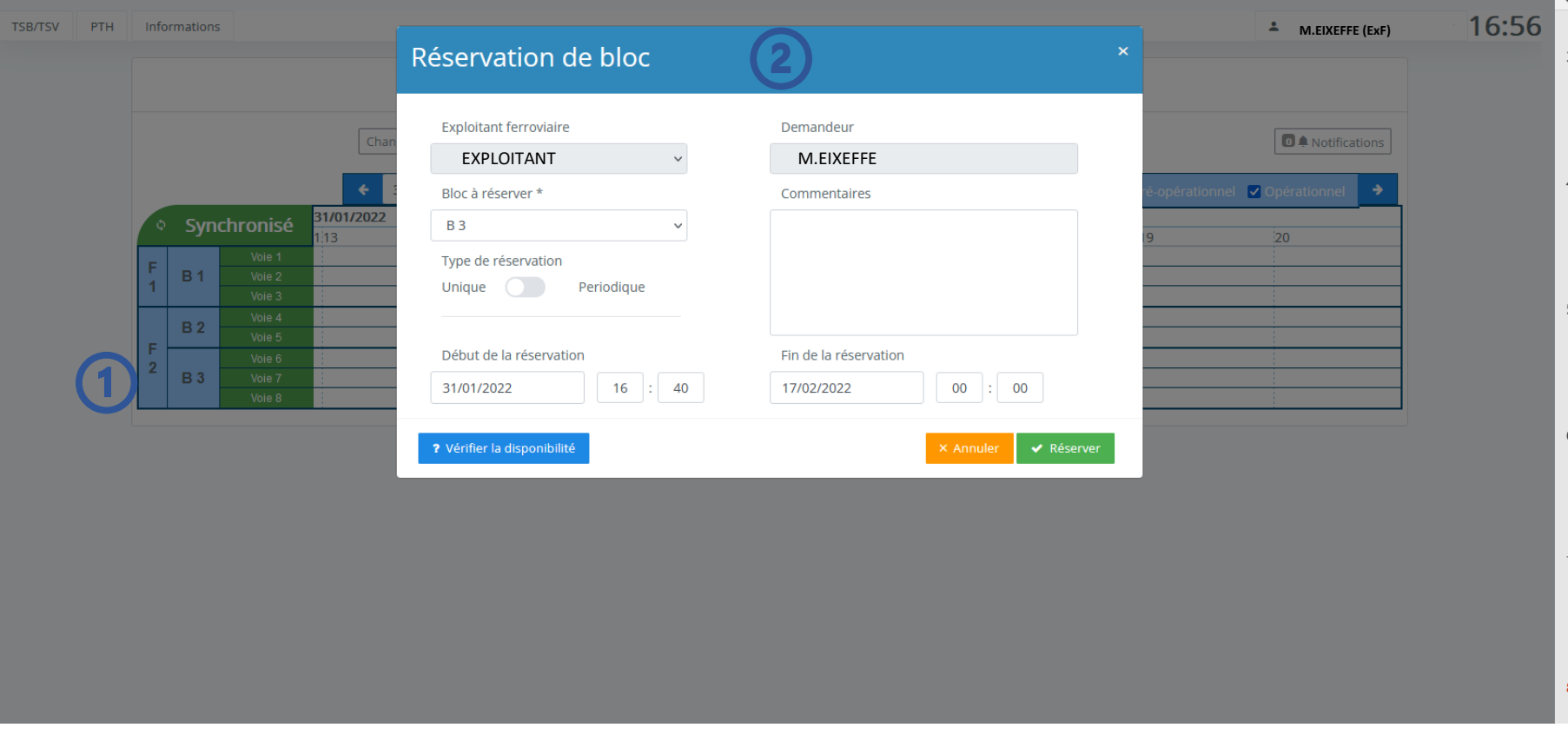

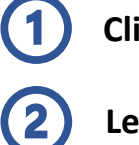

**Cliquez sur le bloc B3**

**Le formulaire « Réservation de bloc » s'ouvre**

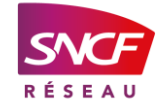

#### Exemple pour réserver le bloc B3 du 31/01/2022 au 17/02/2022 pour une réservation unique

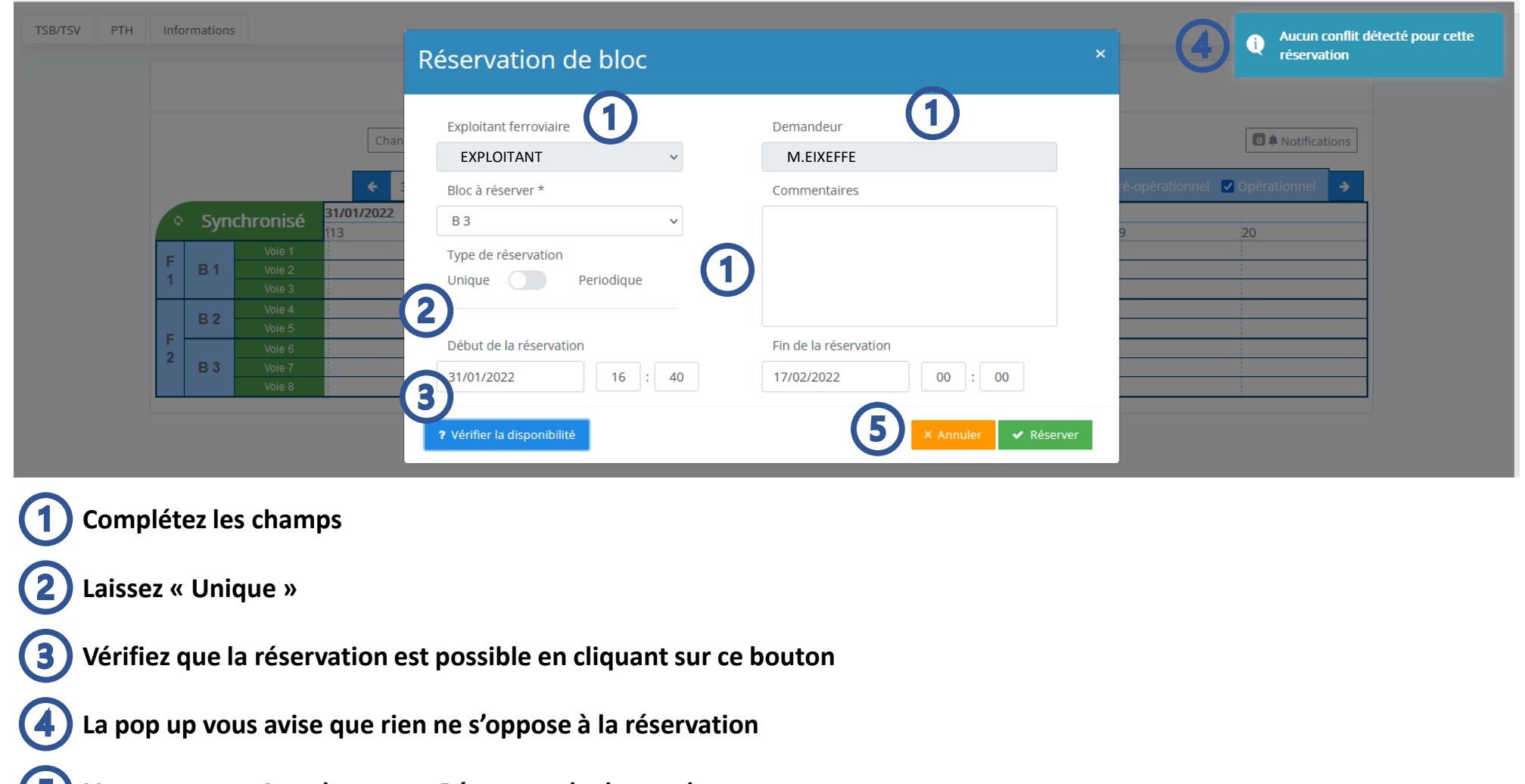

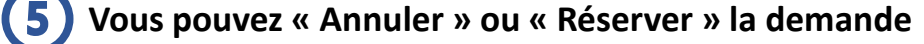

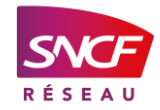

Exemple pour réserver le bloc B3 du 31/01/2022 au 17/02/2022 pour une réservation unique

Après la « Vérification de disponibilité », votre demande peut ne pas être recevable :

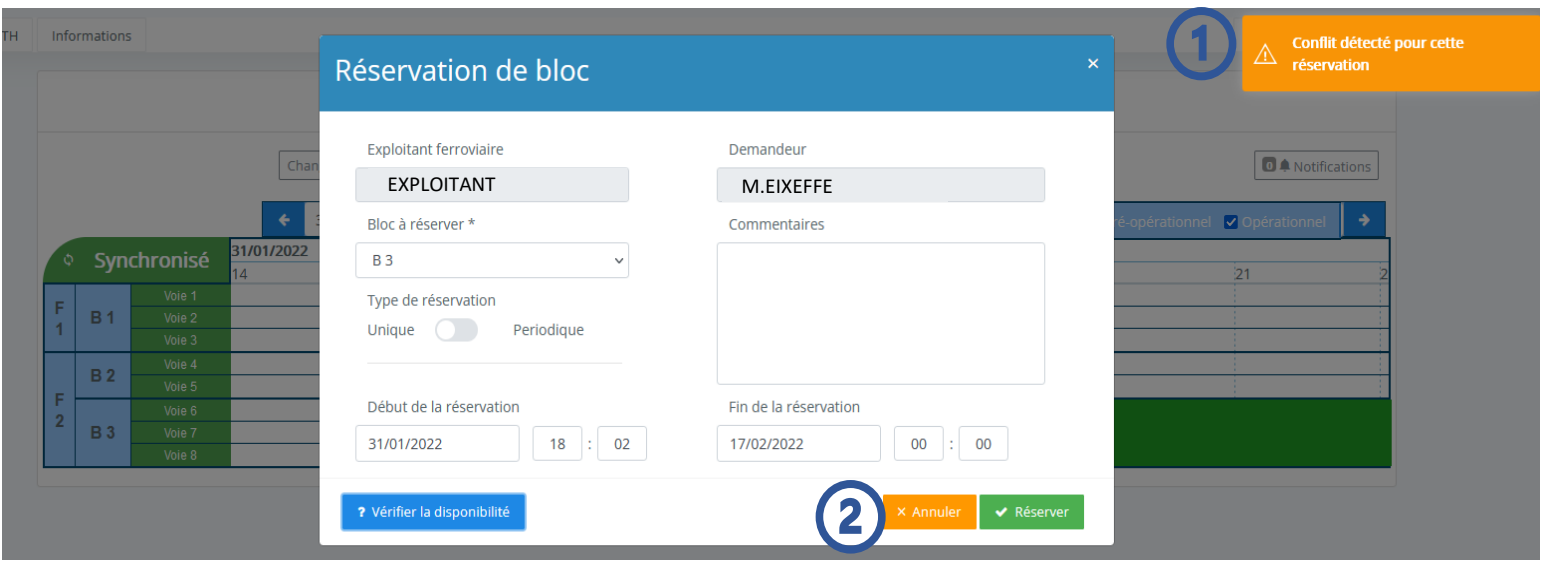

Votre demande de réservation n'est pas recevable, lorsque :

- Le bloc est déjà réservé par un autre ExF
- Le bloc fait l'objet de protections ou interdictions sur tout ou partie de la période demandée

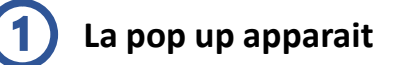

**Vous devez annuler votre demande de réservation**

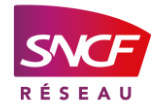

Exemple pour réserver le bloc B3 du 31/01/2022 au 17/02/2022 pour une réservation unique

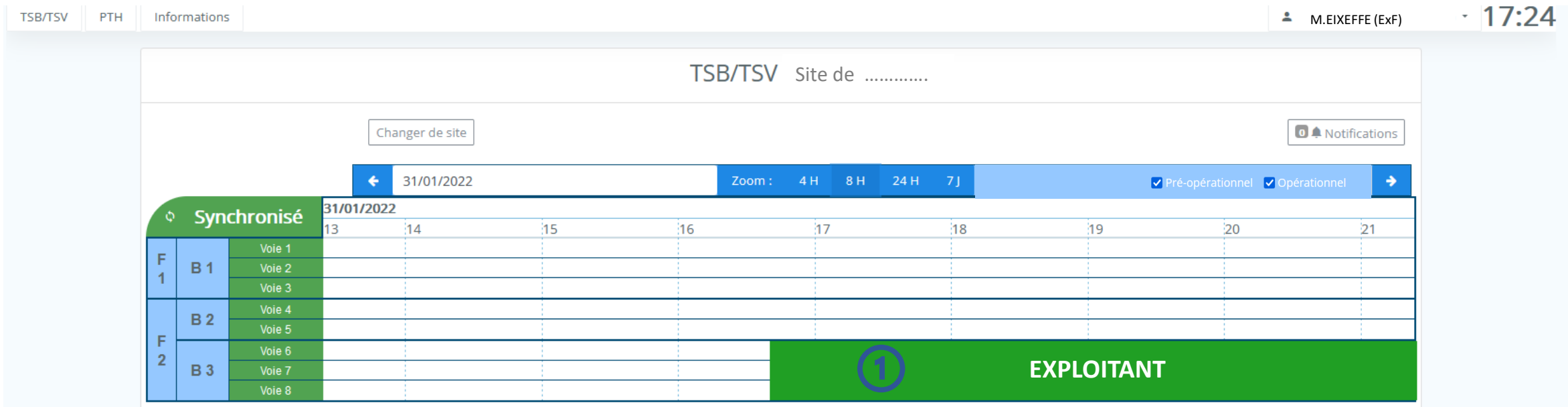

**Si vous réservez (suite slide 8), le TSB/TSV se met à jour avec votre demande de réservation**

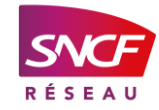

Exemple pour réserver le bloc B3 du 31/01/2022 au 17/02/2022 pour une réservation unique Vous avez la possibilité de modifier la réservation

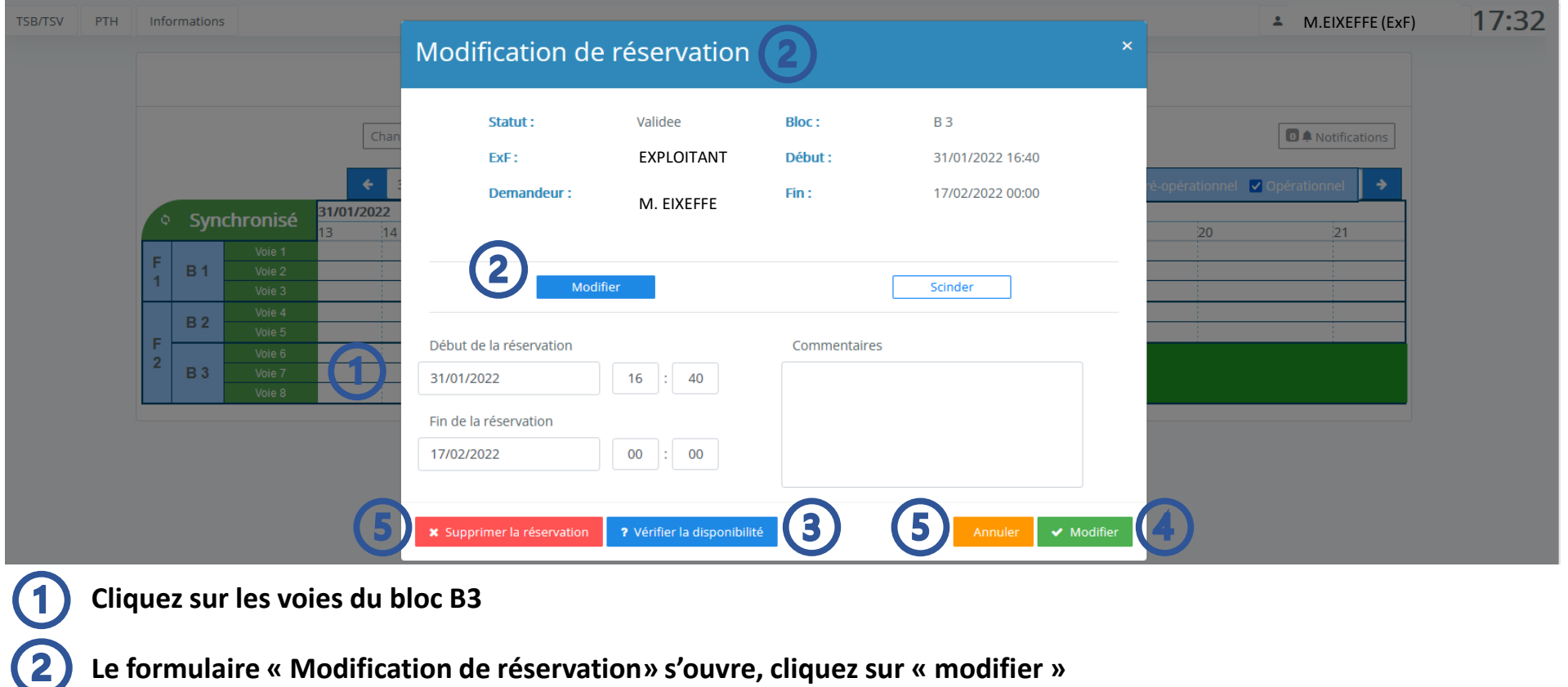

**Le formulaire « Modification de réservation» s'ouvre, cliquez sur « modifier »**

**Vérifiez la disponibilité**

(B)

5

**Cliquez sur le bouton « Modifier » la demande de réservation**

**Vous pouvez supprimer la demande de réservation, ou annuler la modification en cours** 

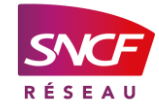

#### Exemple pour réserver le bloc B3 du 31/01/2022 au 17/02/2022 pour une réservation unique Vous avez la possibilité de modifier la réservation en la scindant

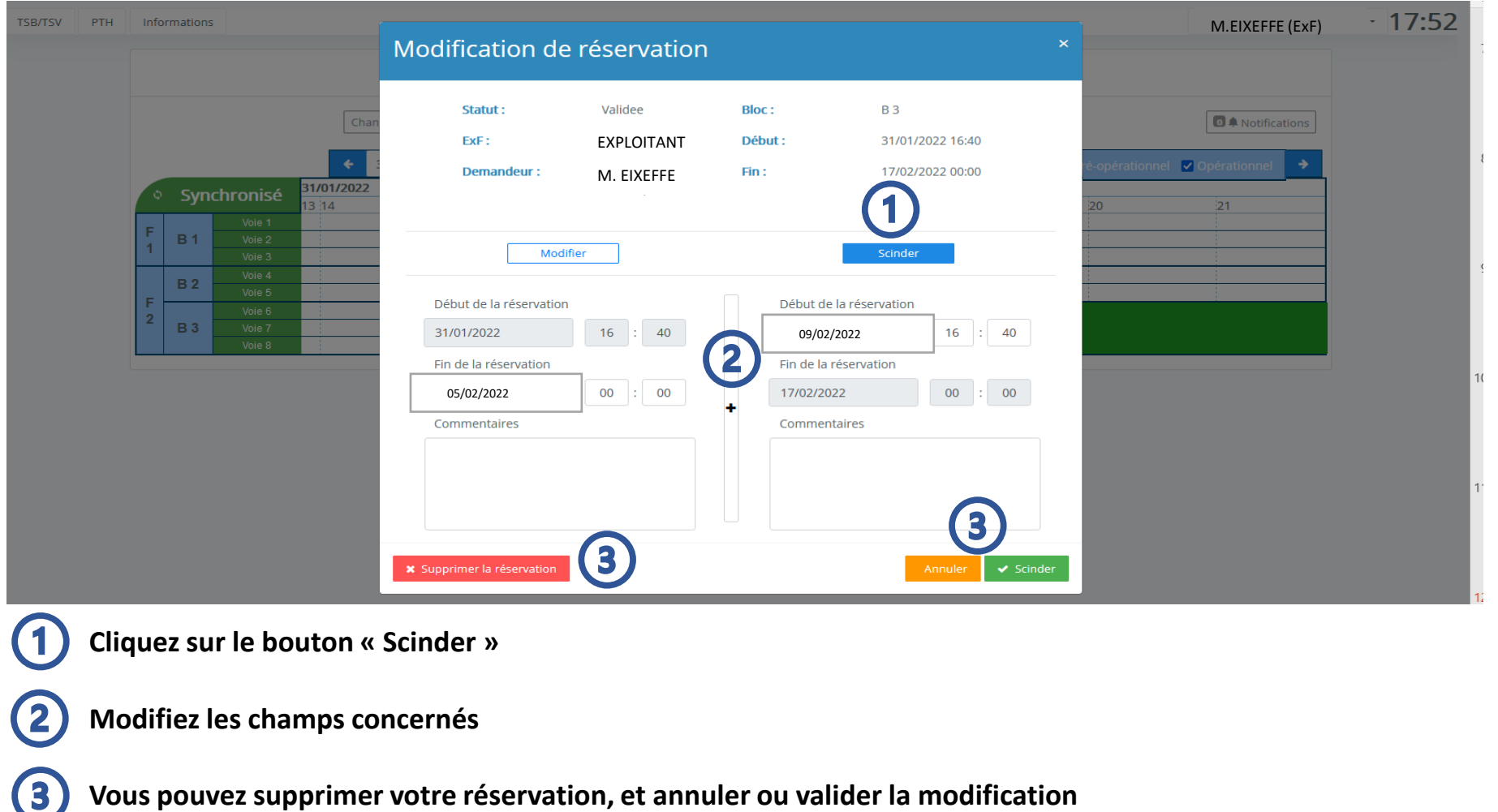

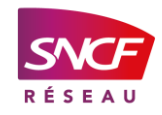

Exemple pour réserver le bloc B3 les lundis, mercredis et vendredis du 01/02/2022 au 17/02/2022 : Réservation périodique

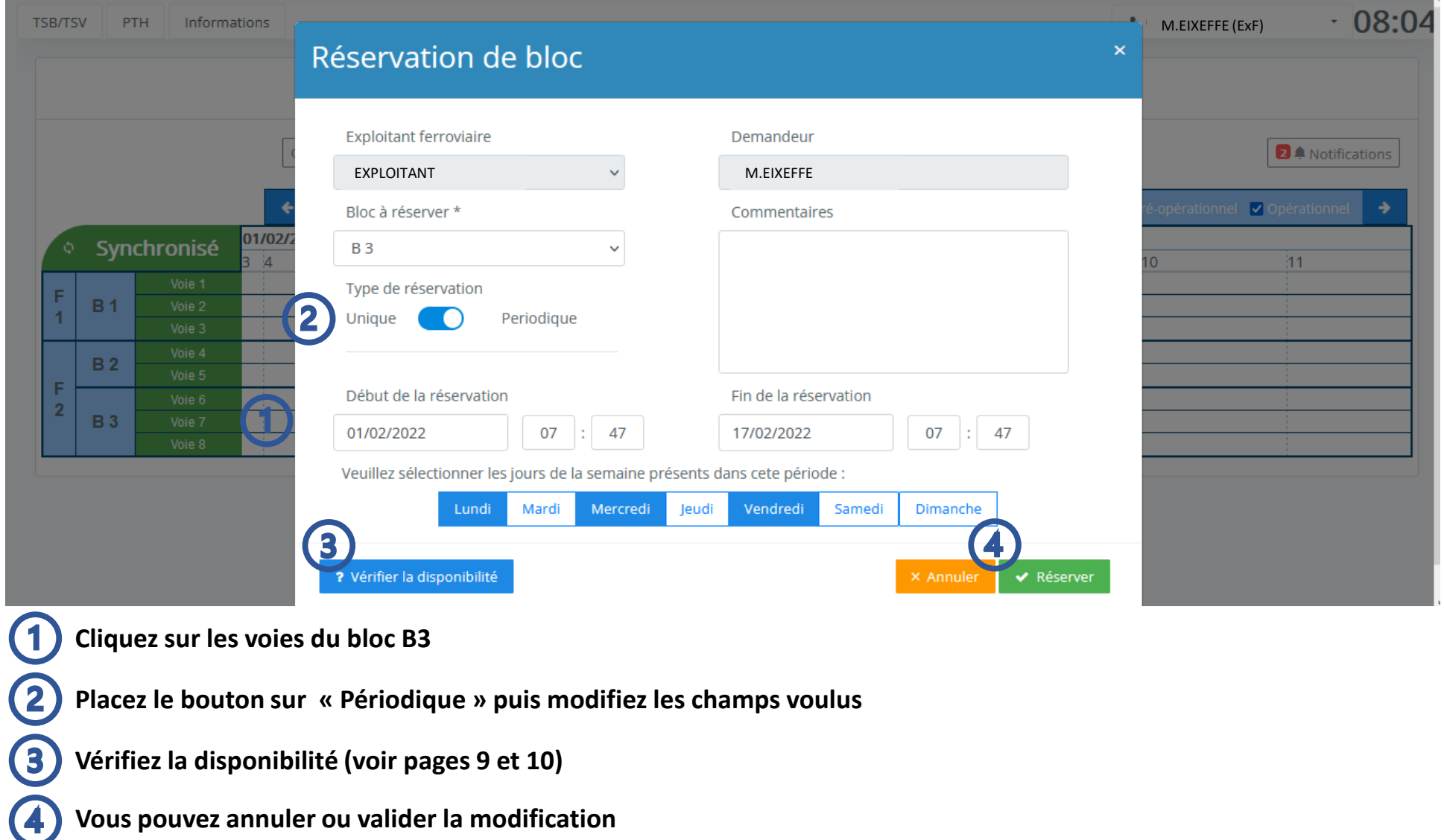

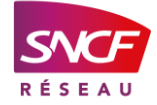

### ONGLET PTH

#### Cet onglet permet de visualiser le Programme Théorique :

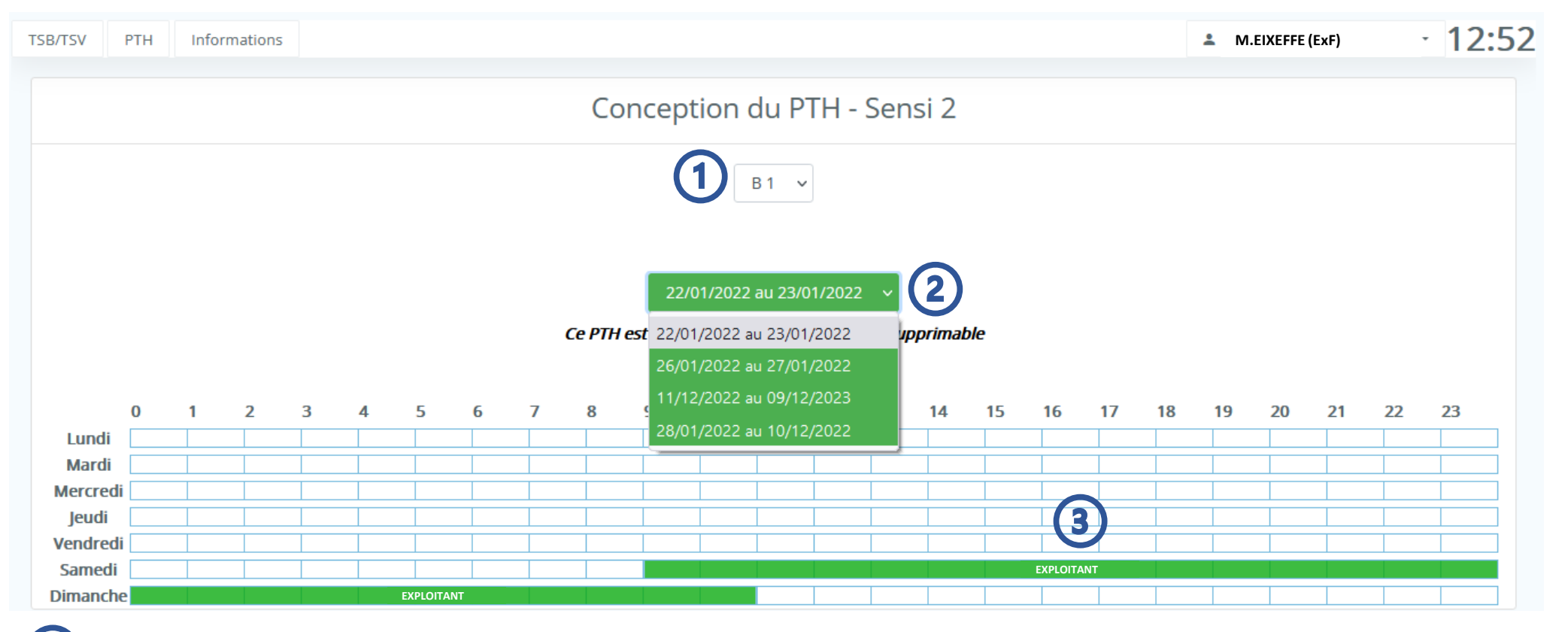

**Blocs du site** 

**Périodes concernées**

**EF sur la PTH** 

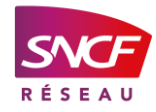

### ONGLET INFORMATIONS

Cet onglet permet d'activer les notifications désirées :

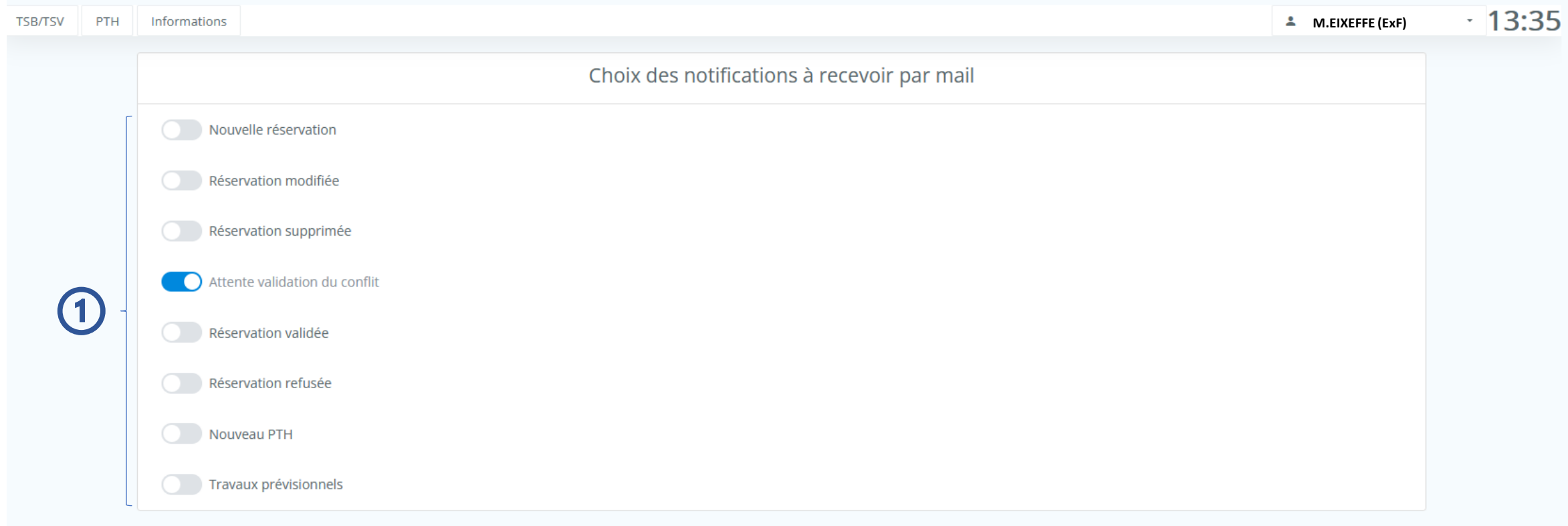

**Activation/désactivation des différentes notifications**  $(1)$ 

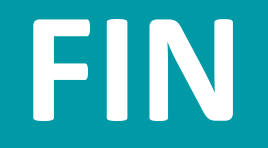

*Version du 31/03/2022*

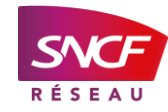